# 미납·납부 매뉴얼

### 1. 미납금 납입 신청[기업] 2. 미납금 납입 신청[핵심인력] 3. 미납금 신청 취소 4. 납부내역 확인

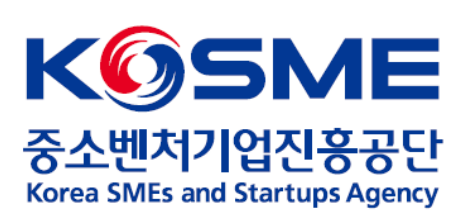

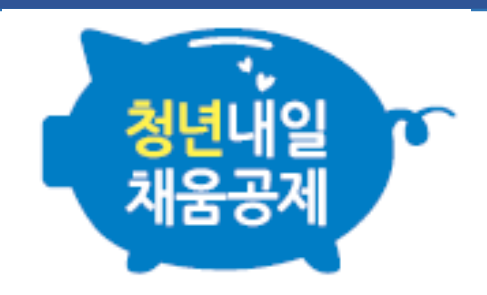

### 1. 미납금 납입 신청[기업]

#### **2021.10.01. 이후 참여 신청, 50인 이상 기업에 해당하는 경우에만 진행 가능 [2021청년내일(추경**Ⅱ**)유형]**

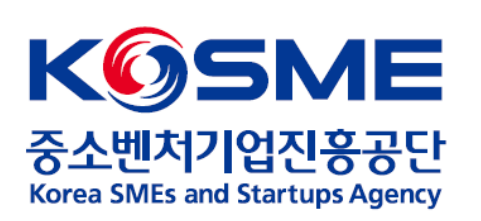

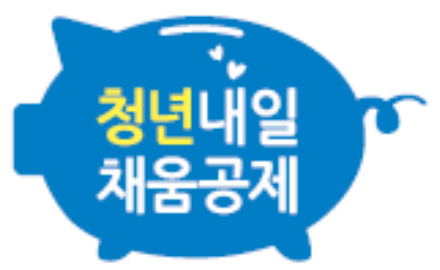

#### 1. 기업 공인인증서로 로그인 후, 마이페이지 내 [납입/미납관리] 탭을 누릅니다.

**2021.10.01. 이후 참여 신청, 50인 이상 기업에 해당하는 경우에만 진행 가능 [2021청년내일(추경**Ⅱ**)유형]**

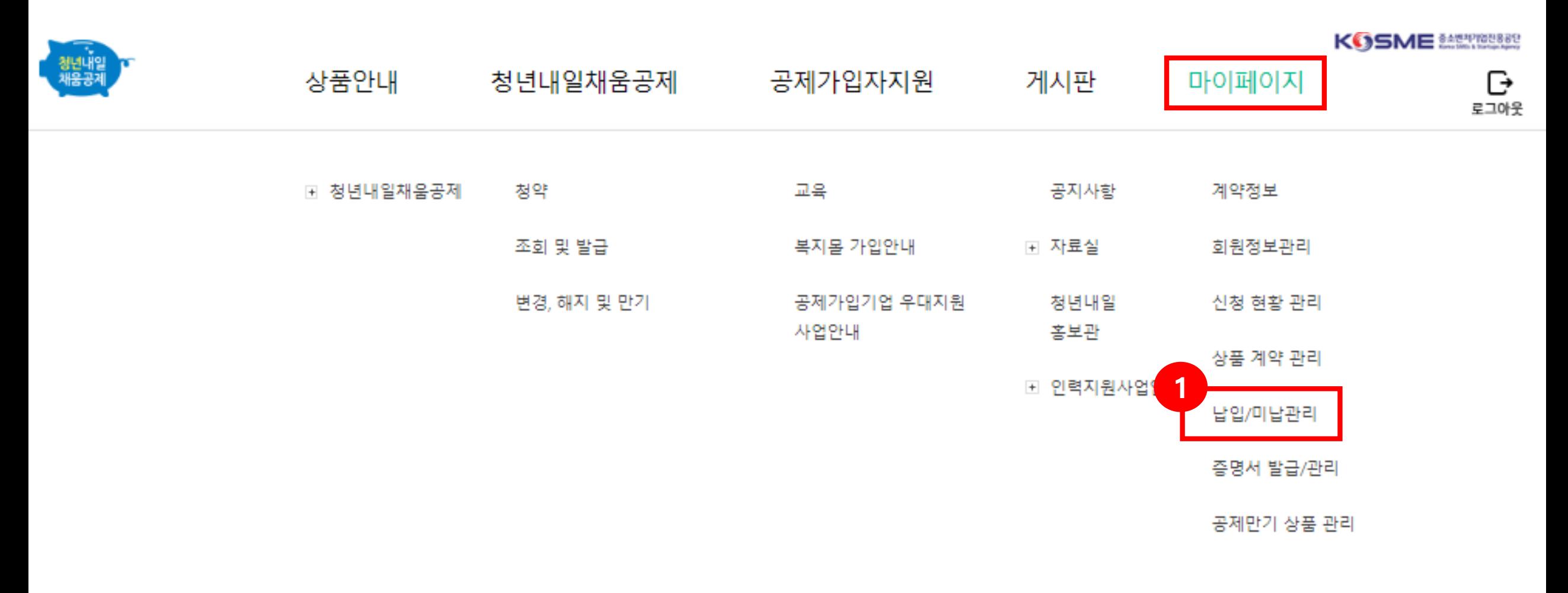

#### 2. 청약번호 옆 동그라미 선택 후, "미납 내역보기(납부신청)" 버튼을 누릅니다.

**2021.10.01. 이후 참여 신청, 50인 이상 기업에 해당하는 경우에만 진행 가능 [2021청년내일(추경**Ⅱ**)유형]**

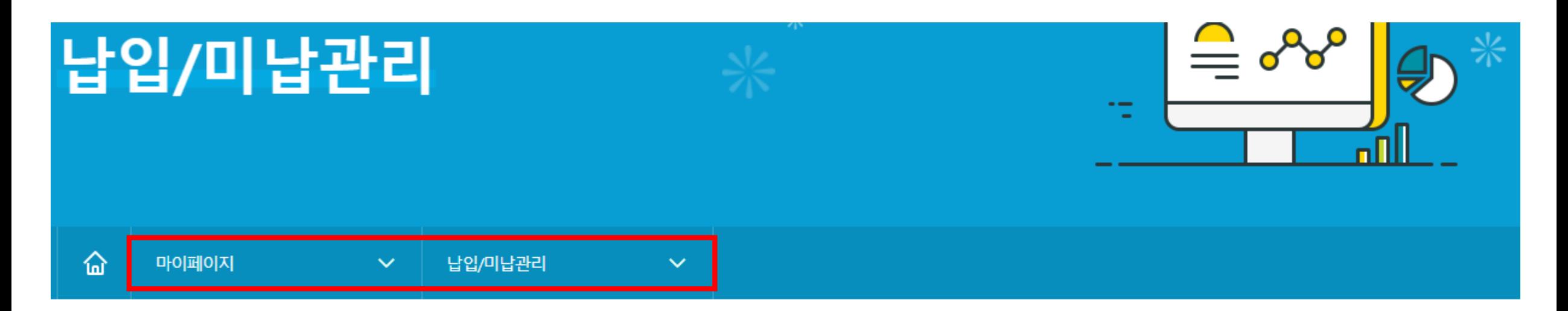

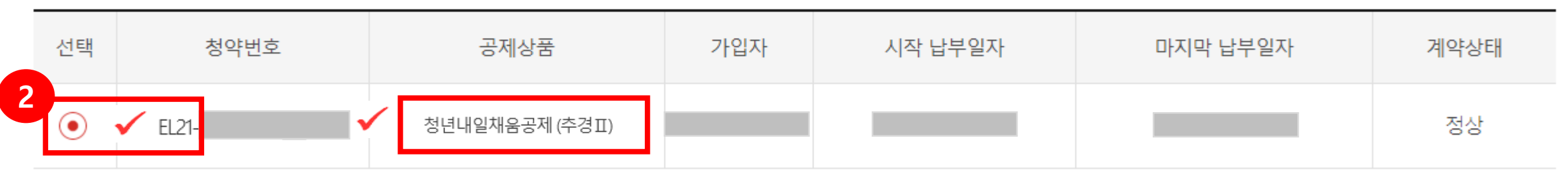

납부 내역보기 미납 내역보기(납부신청)

7. 만약 날짜변경이 필요하신 경우에는 신청과 같은 방식으로 선택하셔서 신청하시면 해당날짜로 변경됩니다.

6. 신청이 완료되면 안내메시지와 함께 '부금미납내역'에 '미납금납부예정일' 항목에 납부예정일자가 표시됩니다.

5. 최종 확인을 하신후 하단의 '납부신청' 버튼을 클릭하여 신청합니다.

4. 마지막으로 납부희망일을 선택합니다. 클릭하면 선택할 수 있는 달력이 뜨며 선택 가능일이 표시됩니다. 이외에 날짜는 납부가 불가합니다.

3. 선택한 부금납부건을 선택하시고 하단에 '온라인납부신청'에 '선택된 미납건수', '총 선택금액' 항목을 확인합니다.

2. 납부가능한 부금납부건을 선택합니다. 선택은 왼쪽 체크박스를 클릭 반대로 해제는 한번 더 클릭해주세요.

1. 부금미납대역'에서 미납대역을 확인합니다.

온라인 납부신청방법

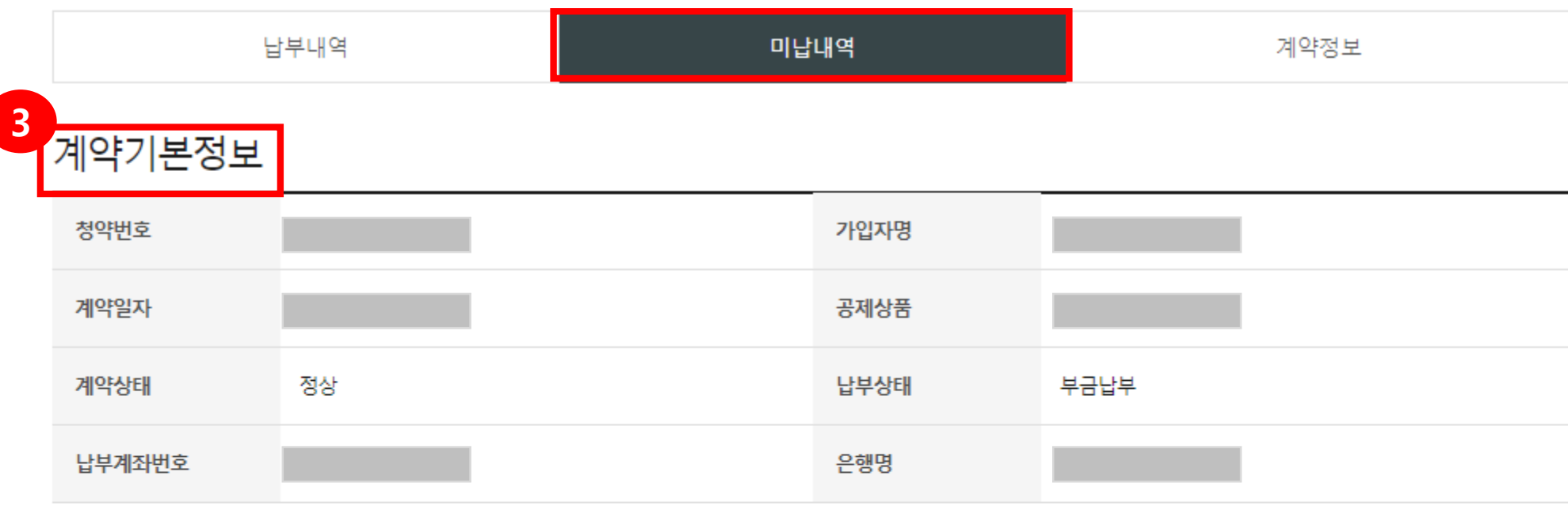

#### 3. 계약기본정보를 확인하고, [온라인 납부신청방법]도 확인합니다.

#### 4. [부금미납내역] 내 납부할 회차를 선택합니다.

#### 5. [온라인 납부신청] 내 선택된 미납건수, 총 신청금액이 제대로 되어있는지 확인 후, 납부희망일을 지정합니다. 자동이체 청구일(5일, 15일, 25일), 공휴일, 휴일은 지정 불가합니다.

6. 납부희망일 선택 후, "납부신청" 버튼을 누릅니다.

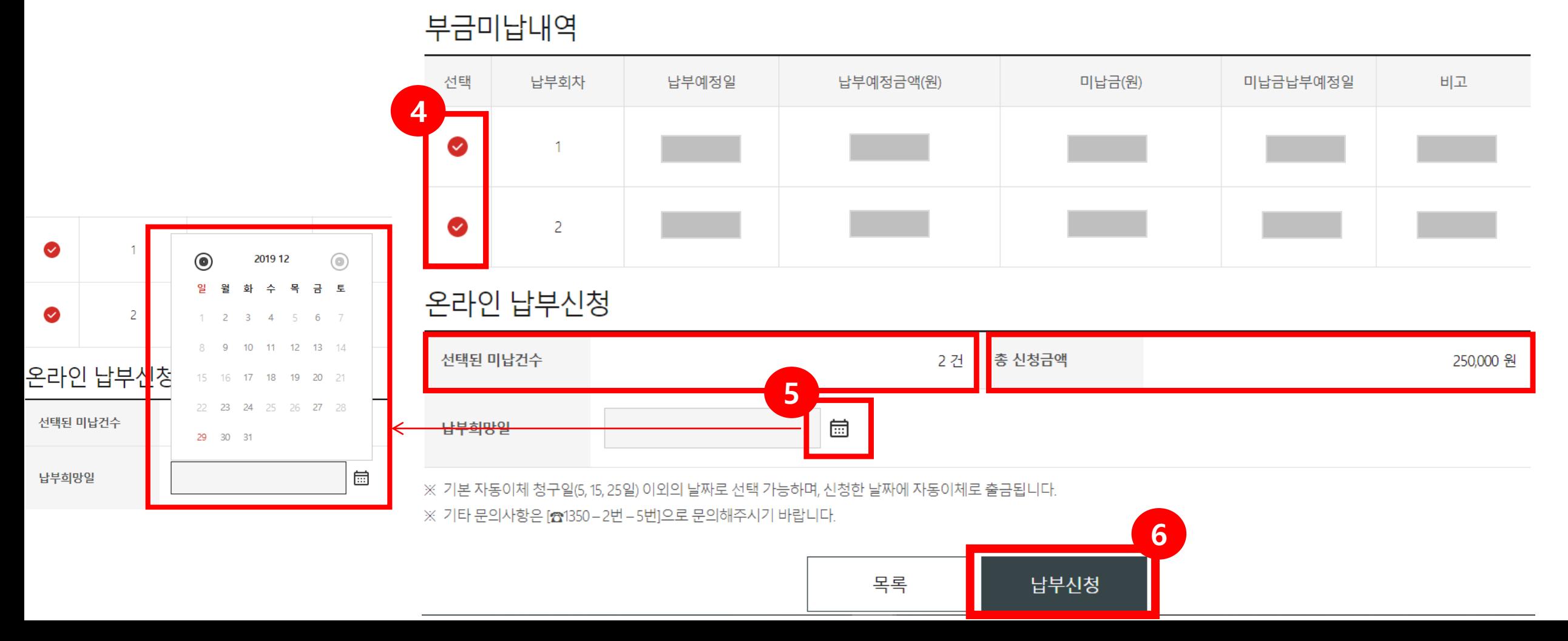

#### 7. 팝업창 내용을 확인 후, 내용이 옳으면 "확인" 버튼을 누릅니다.

8. [부금미납내역] 내 "미납금 납부 예정일"과 "비고"란에 정확한 정보가 입력되었는지 확인합니다.

✔ 미납금 납부 예정일은 동일한 방법으로 변경 가능합니다.

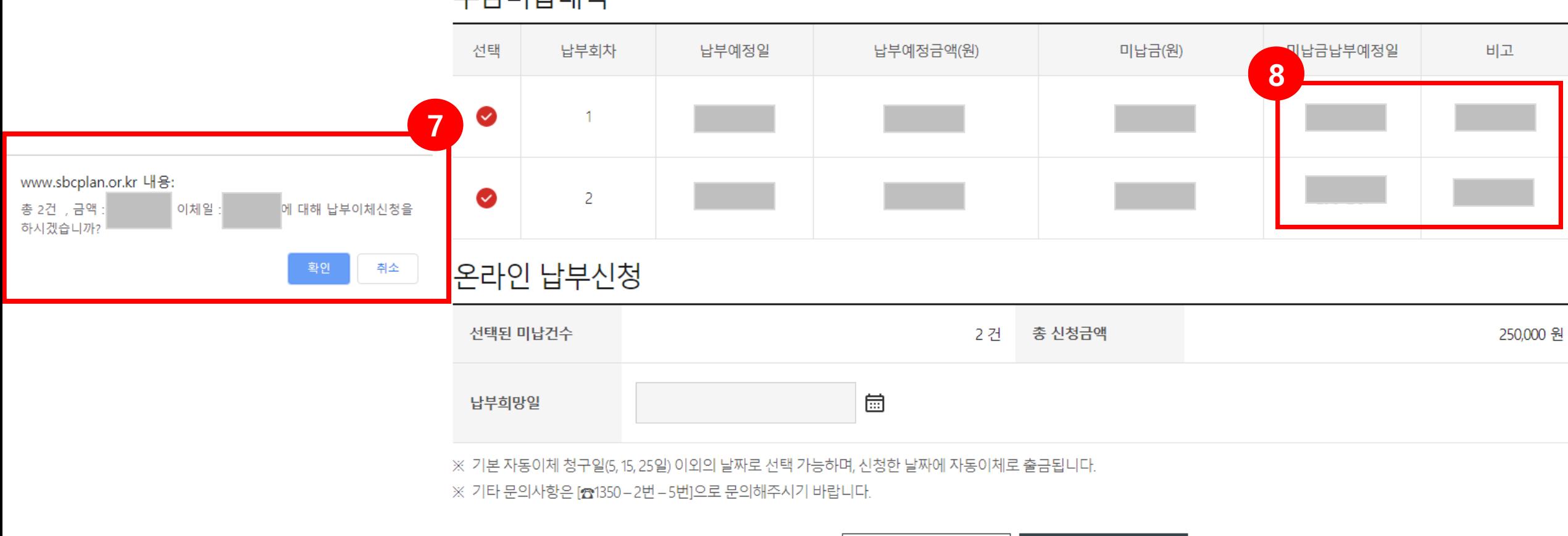

목록

납부신청

부금미납내역

### 2. 미납금 납입 신청[핵심인력]

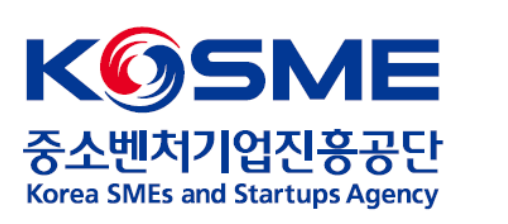

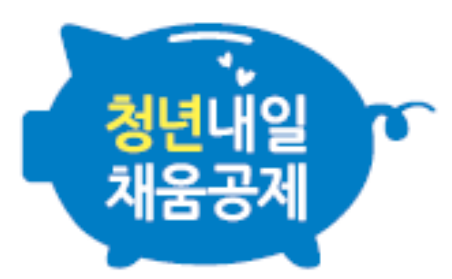

#### 1-①. 핵심인력 공인인증서로 로그인 후, 마이페이지 내 [납입/미납관리] 탭을 누릅니다.

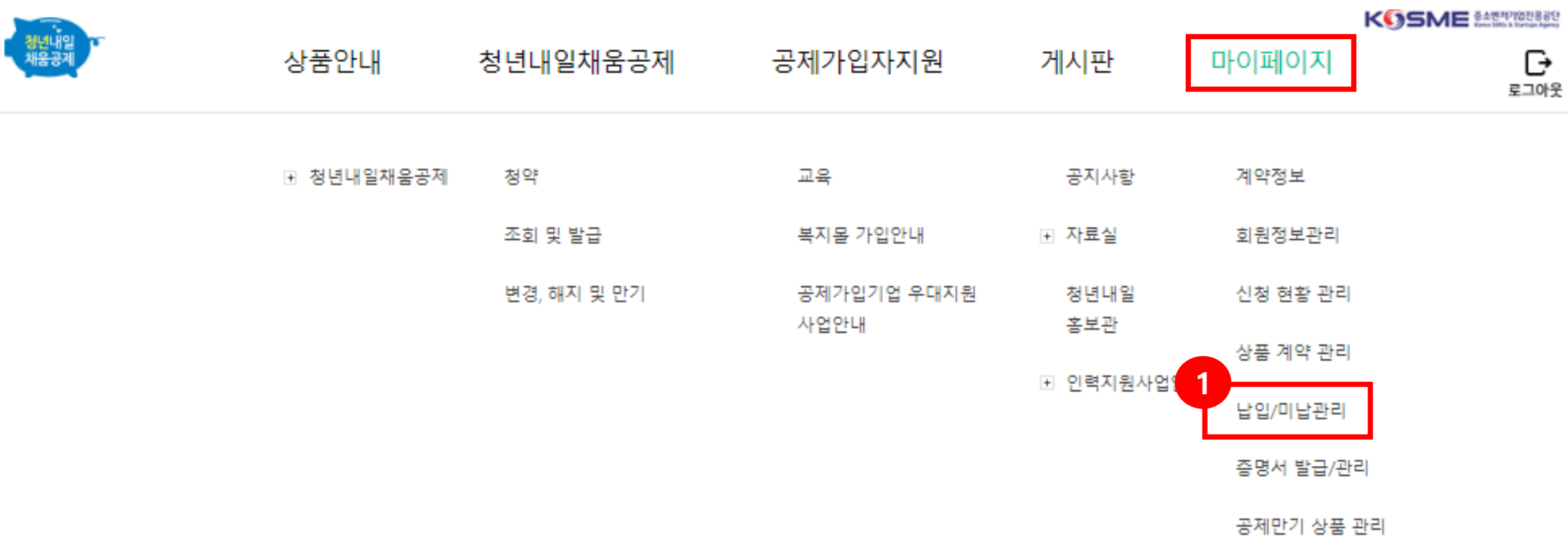

#### 1-②. 메인페이지에서 보이는 "미납" 도장을 클릭합니다. "미납"도장 클릭 시, 자동으로 [마이페이지] - [납입/미납 관리] 로 페이지 이동합니다.

님 안녕하세요!

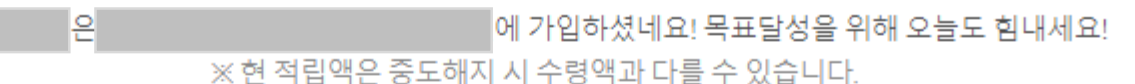

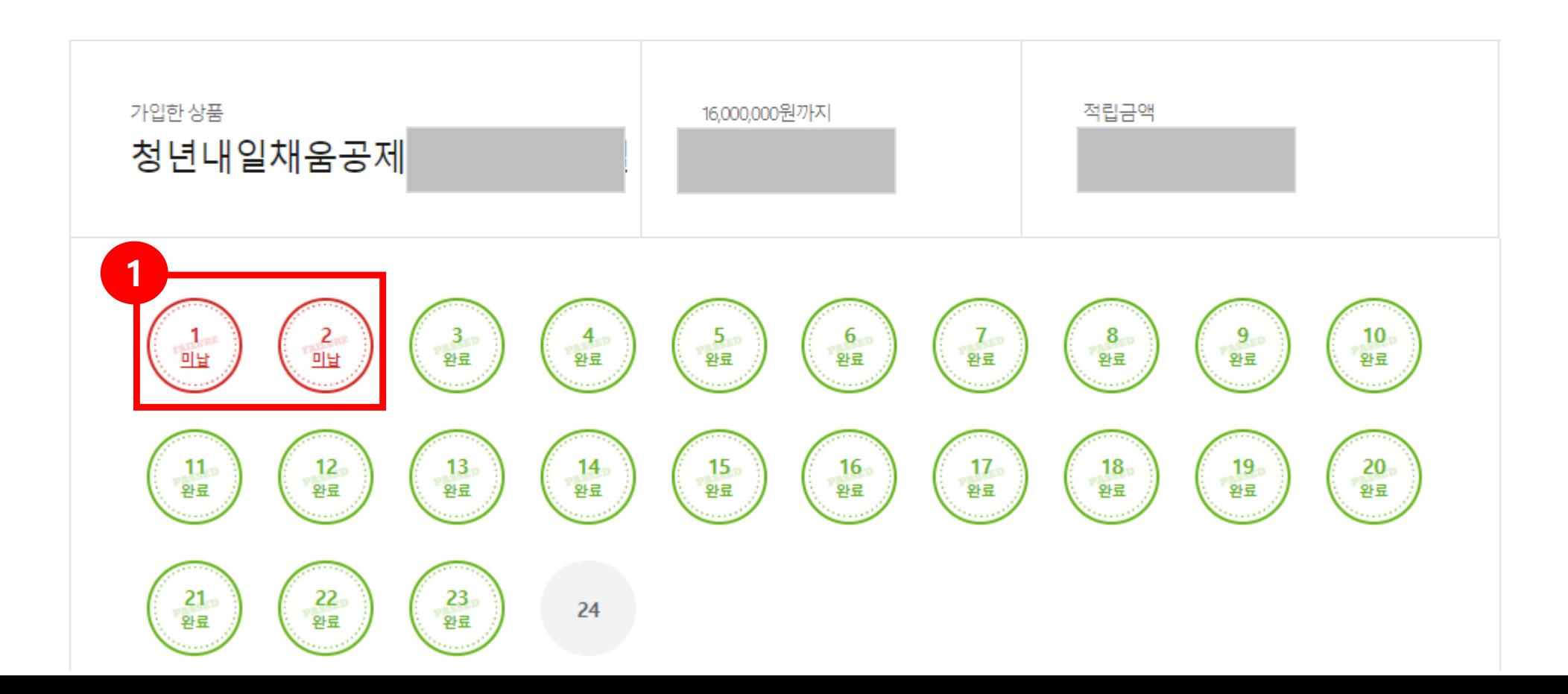

2. 청약번호 옆 동그라미 선택 후, "미납 내역보기(납부신청)" 버튼을 누릅니다.

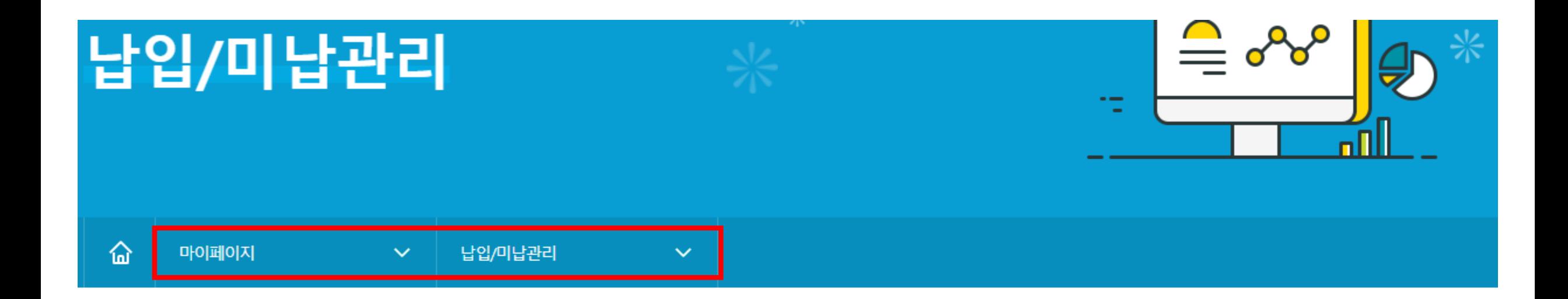

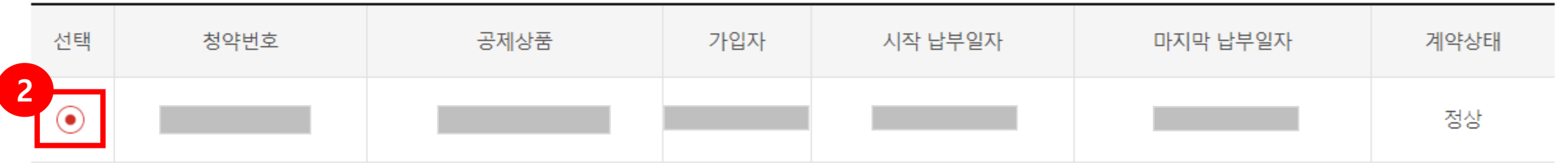

납부 내역보기 미납 내역보기(납부신청)

7. 만약 날짜변경이 필요하신 경우에는 신청과 같은 방식으로 선택하셔서 신청하시면 해당날짜로 변경됩니다.

6. 신청이 완료되면 안내메시지와 함께 '부금미납내역'에 '미납금납부예정일' 항목에 납부예정일자가 표시됩니다.

5. 최종 확인을 하신후 하단의 '납부신청' 버튼을 클릭하여 신청합니다.

4. 마지막으로 납부희망일을 선택합니다. 클릭하면 선택할 수 있는 달력이 뜨며 선택 가능일이 표시됩니다. 이외에 날짜는 납부가 불가합니다.

3. 선택한 부금납부건을 선택하시고 하단에 '온라인납부신청'에 '선택된 미납건수', '총 선택금액' 항목을 확인합니다.

2. 납부가능한 부금납부건을 선택합니다. 선택은 왼쪽 체크박스를 클릭 반대로 해제는 한번 더 클릭해주세요.

1. 부금미납대역'에서 미납대역을 확인합니다.

온라인 납부신청방법

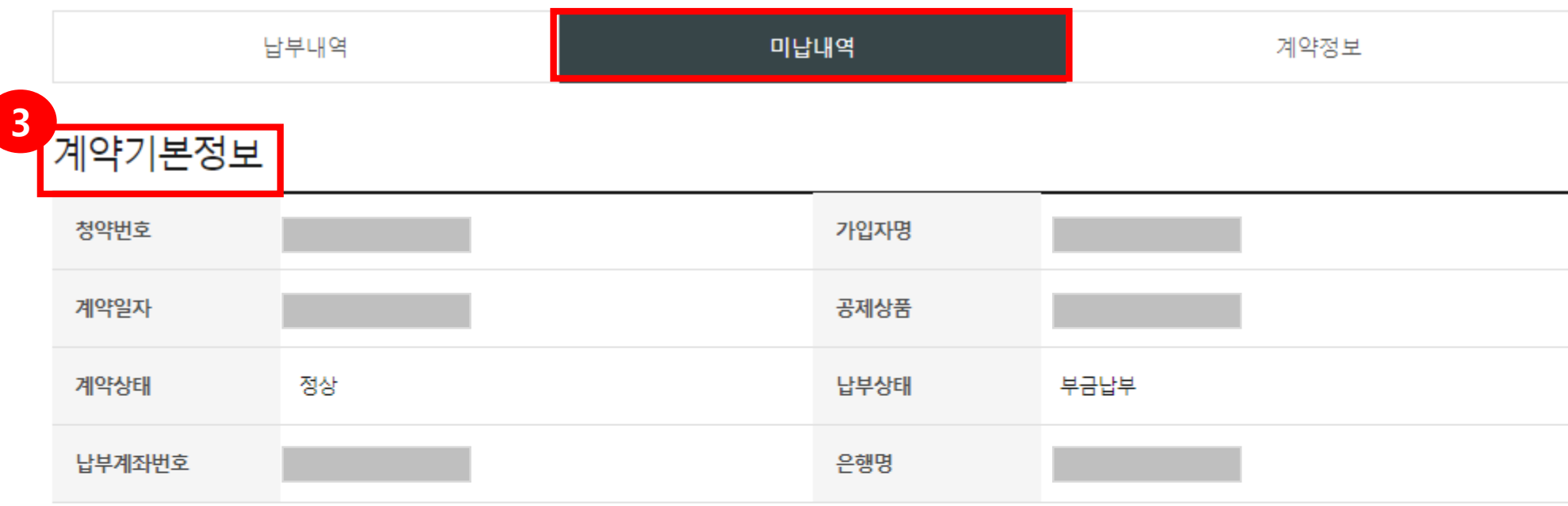

#### 3. 계약기본정보를 확인하고, [온라인 납부신청방법]도 확인합니다.

#### 4. [부금미납내역] 내 납부할 회차를 선택합니다.

#### 5. [온라인 납부신청] 내 선택된 미납건수, 총 신청금액이 제대로 되어있는지 확인 후, 납부희망일을 지정합니다. 자동이체 청구일(5일, 15일, 25일), 공휴일, 휴일은 지정 불가합니다.

#### 6. 납부희망일 선택 후, "납부신청" 버튼을 누릅니다.

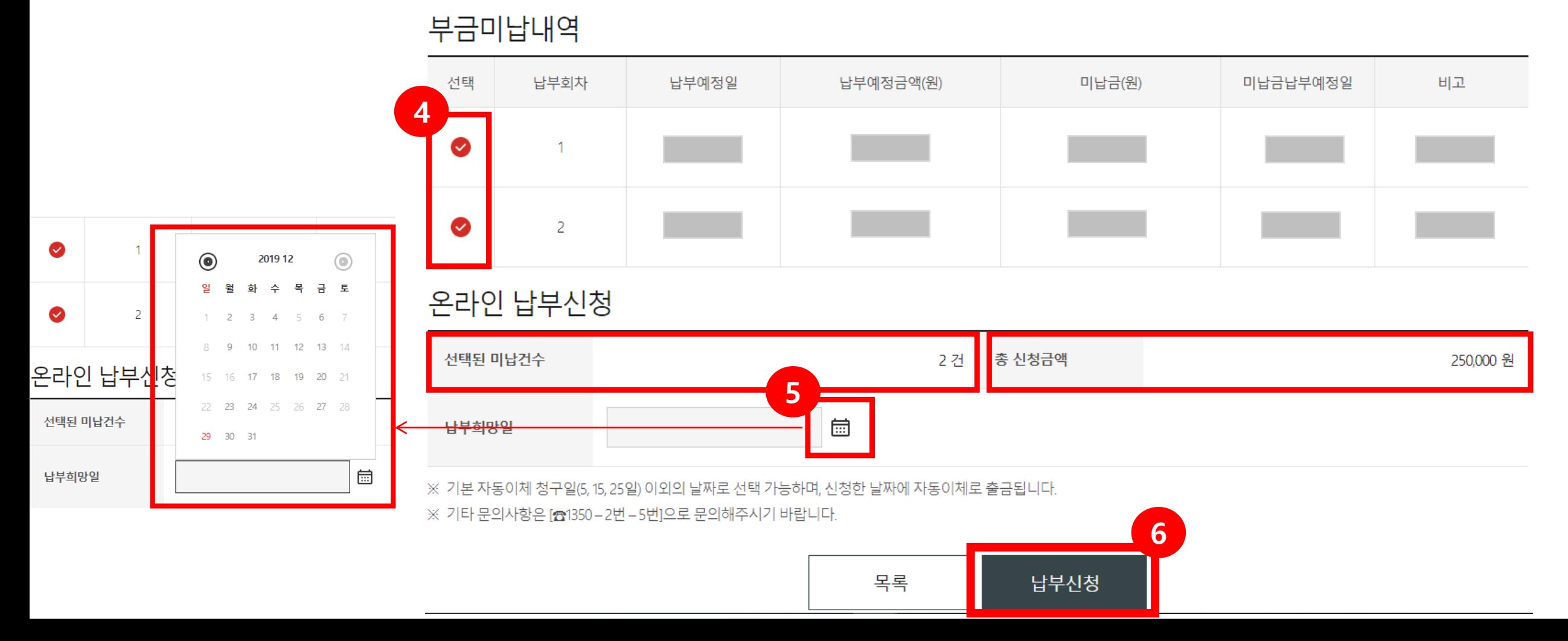

#### 7. 팝업창 내용을 확인 후, 내용이 옳으면 "확인" 버튼을 누릅니다.

8. [부금미납내역] 내 "미납금 납부 예정일" 과 "비고"란에 정확한 정보가 입력되었는지 확인합니다.

\* 미납금 납부 예정일은 동일한 방법으로 변경 가능합니다.

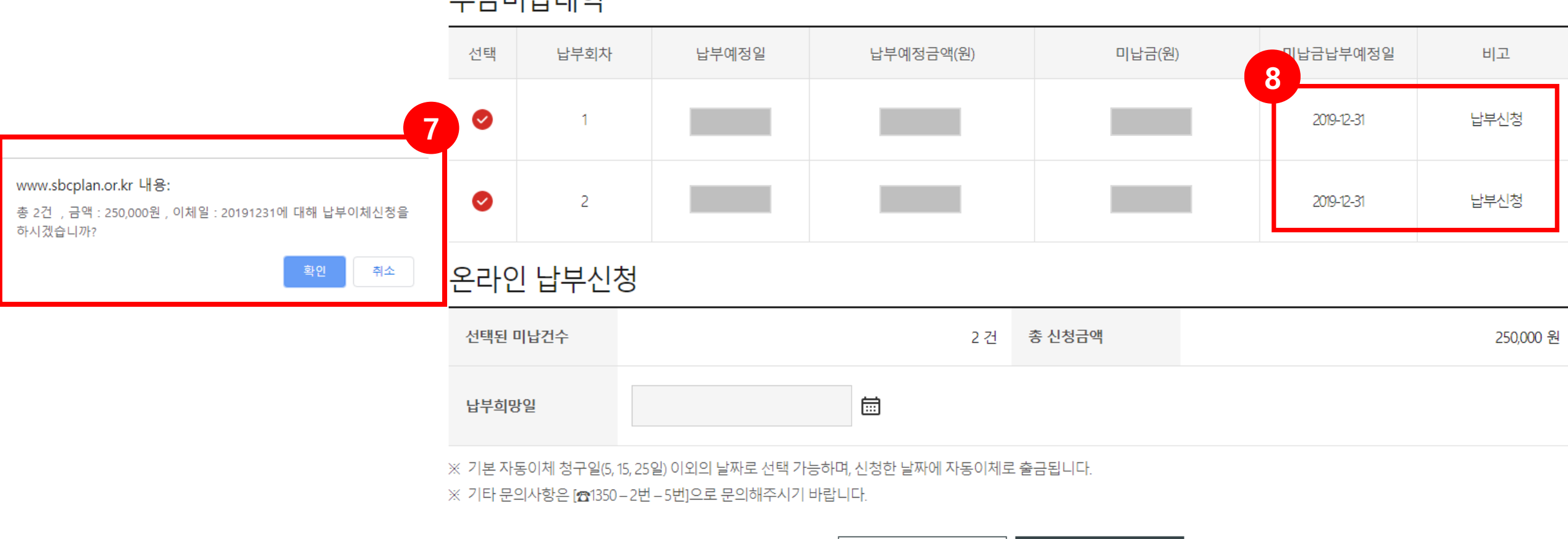

목록

납부신청

부금미납내역

## 3. 미남금 신청 취소

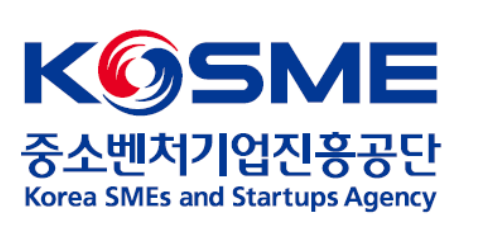

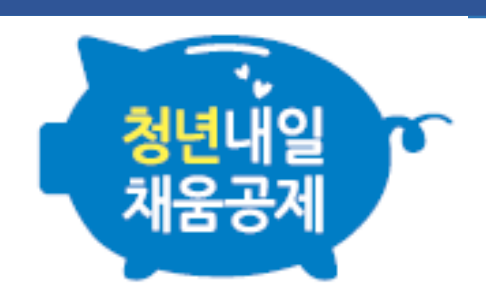

#### 1. 공인인증서로 로그인 후, 마이페이지 내 [신청 현황 관리] 탭을 누릅니다.

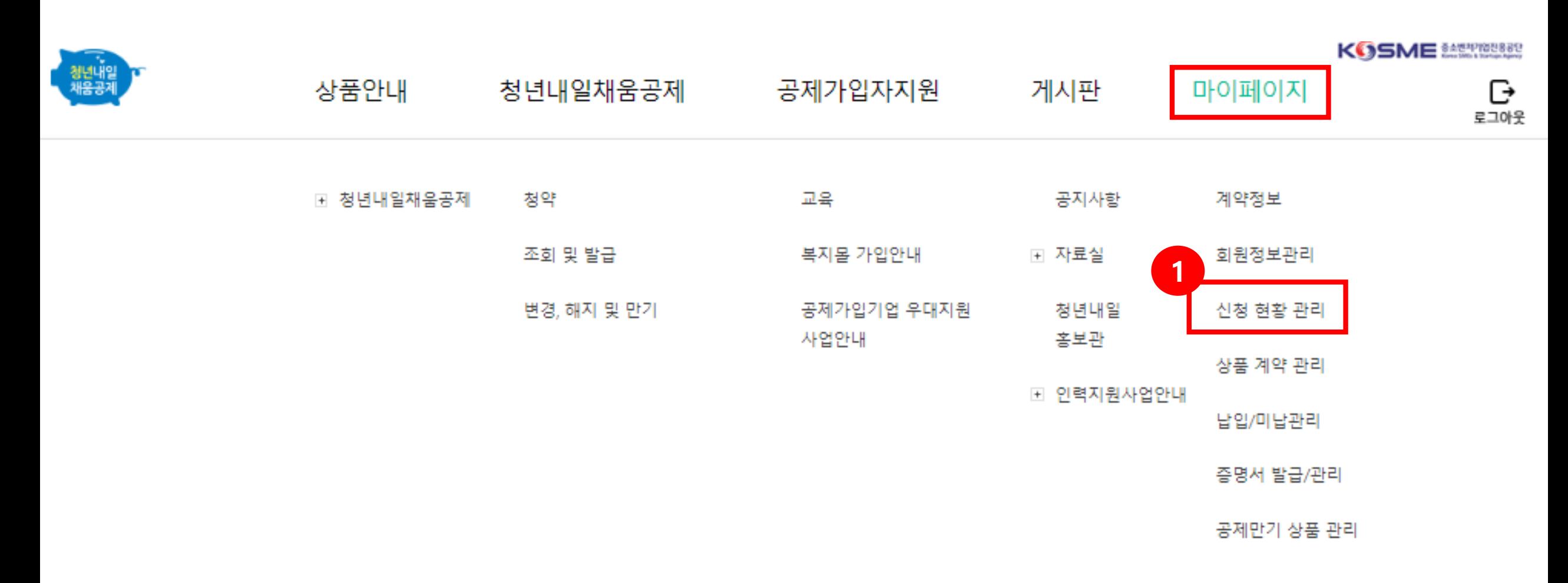

#### 2. 납부신청을 선택합니다.

#### 3. 납부청구번호 옆 동그라미 선택 후, [신청 취소(회수)] 버튼을 누릅니다.

✔ 출금이 진행되는 <mark>당일은 취소 불가</mark>합니다.

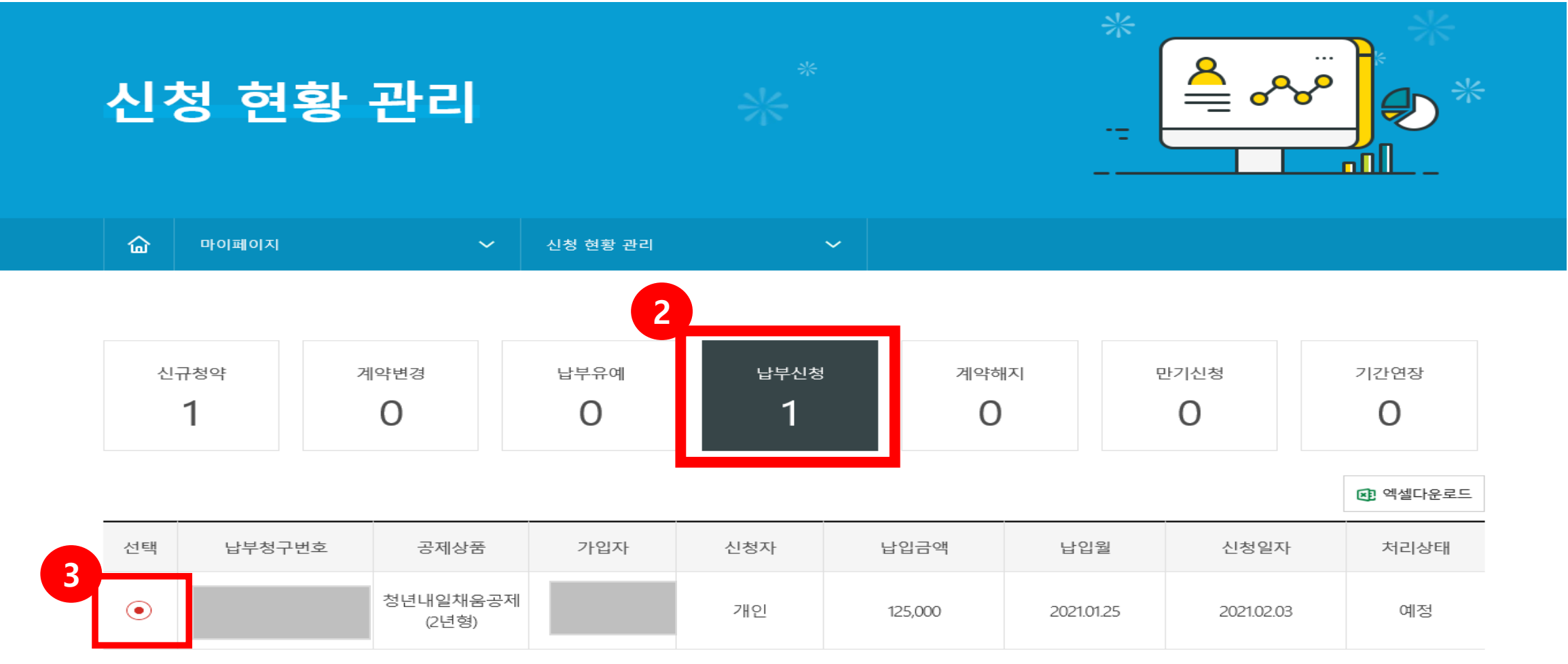

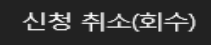

## 4. 납부내역 확인

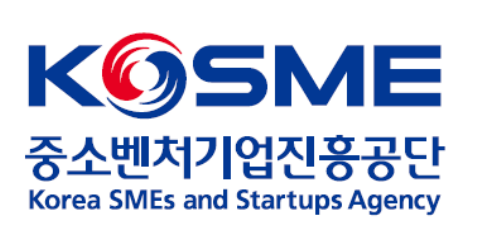

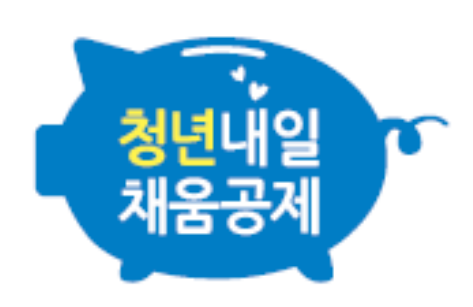

#### 1. 공인인증서로 로그인 후, 마이페이지 내 [납입/미납관리] 탭을 누릅니다.

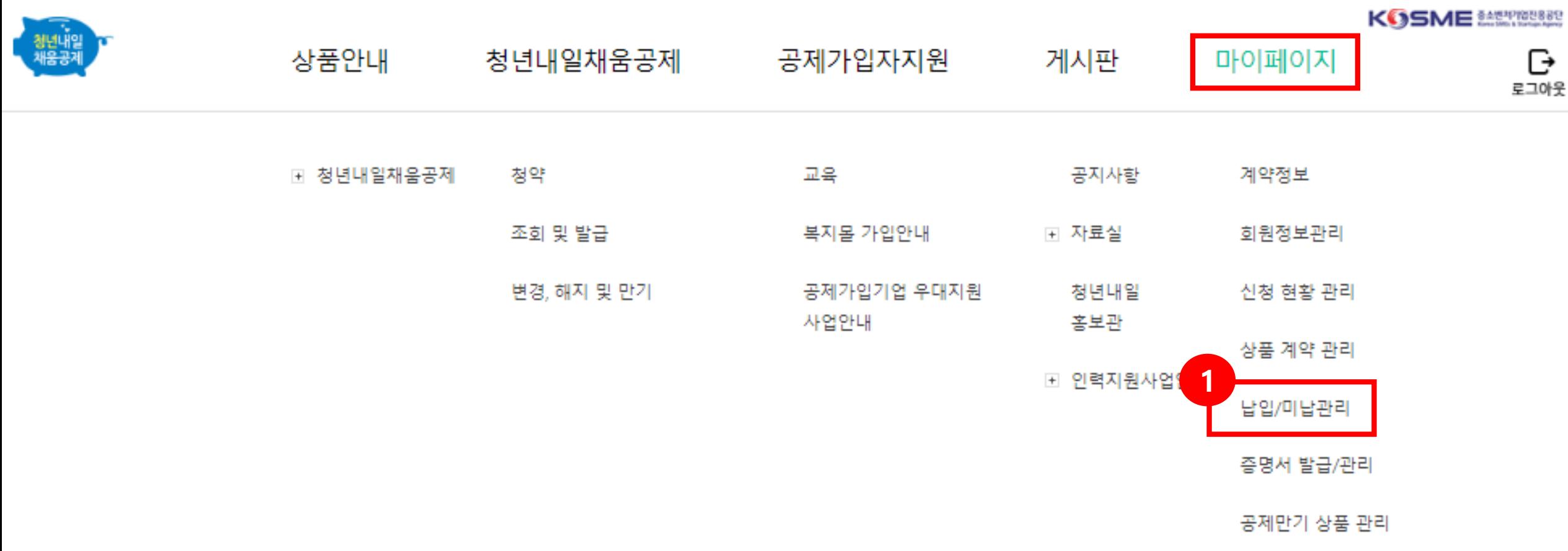

#### 2. 청약번호 옆 동그라미 선택 후, "납부 내역보기" 버튼을 누릅니다.

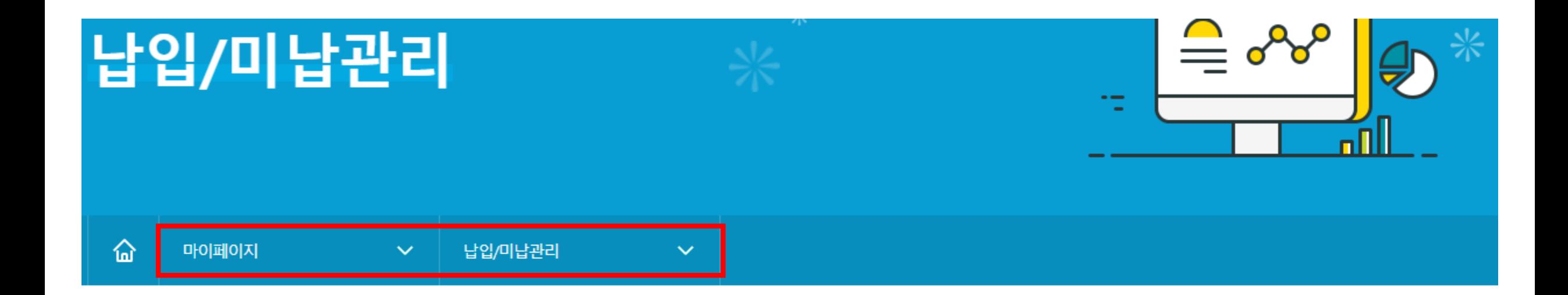

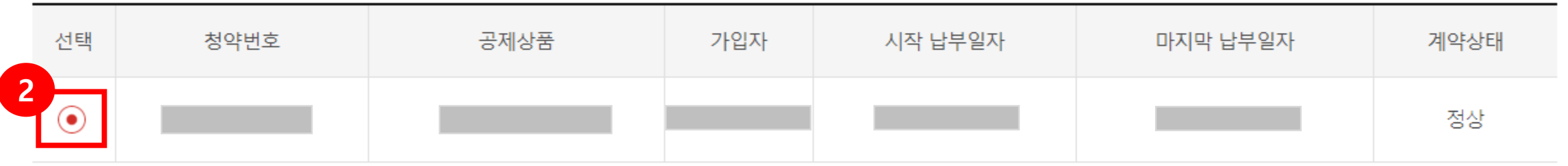

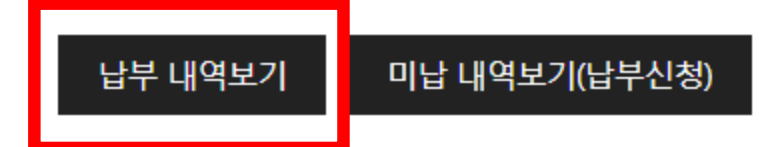

#### 3. 원하는 납부기간을 검색합니다.

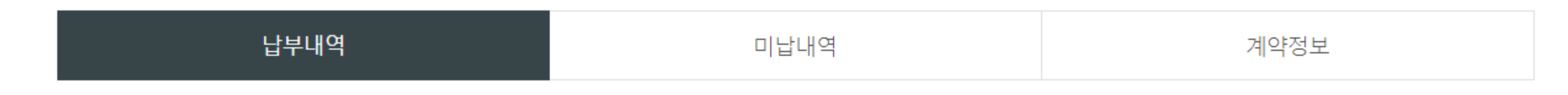

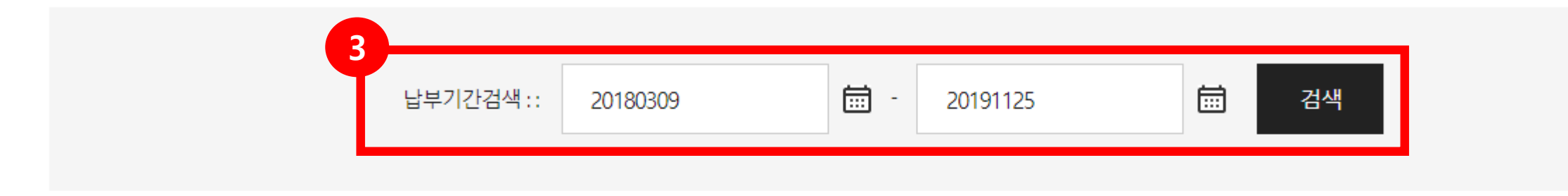

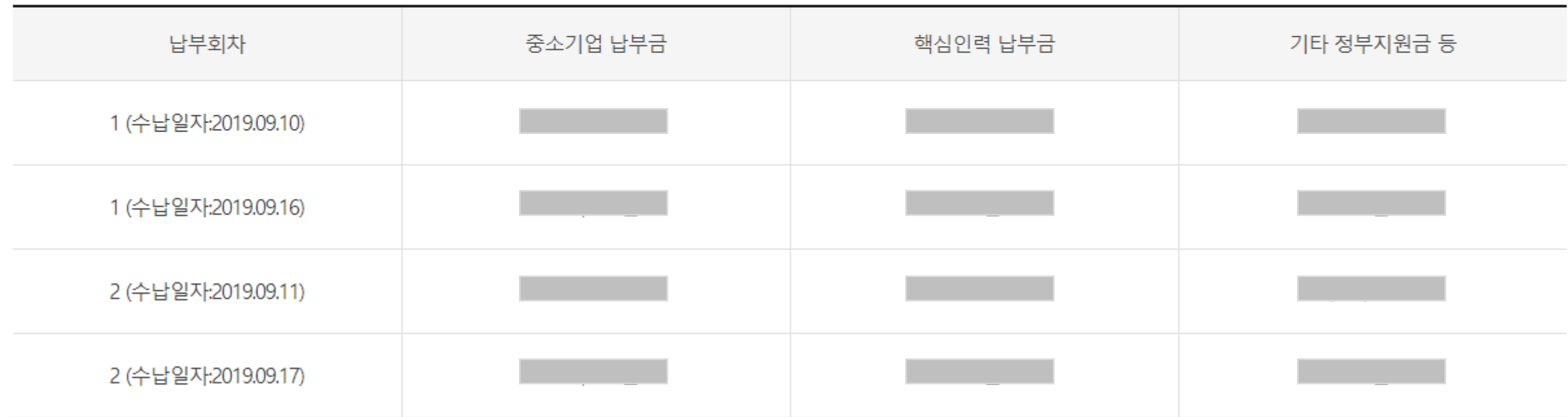

#### 4. 원하는 납부기간 검색 후, "공제계약 부금납부 확인서 출력" 버튼을 누르면 확인서 조회 및 발급 가능합니다.

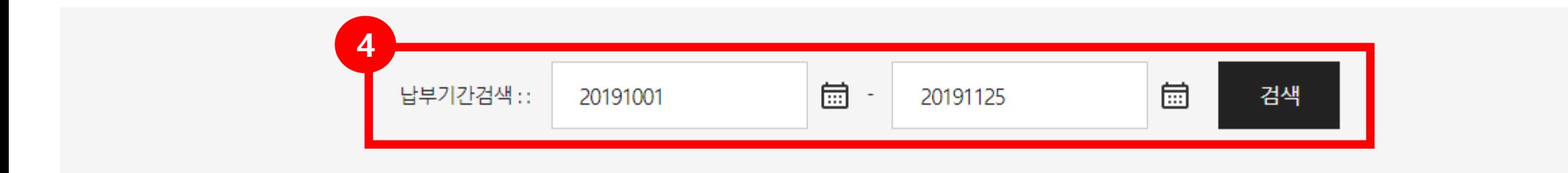

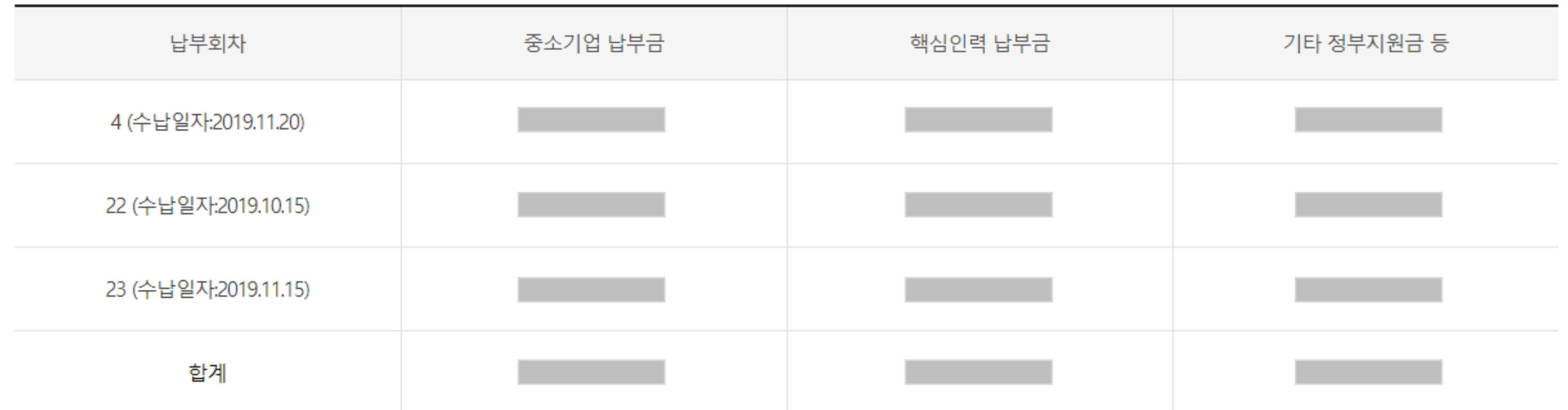

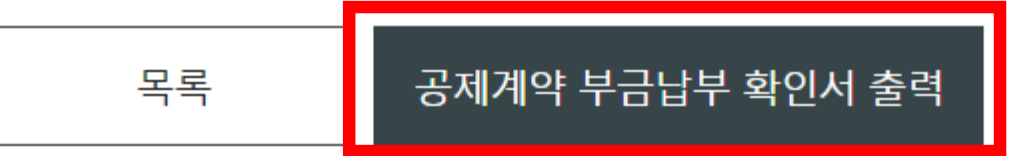